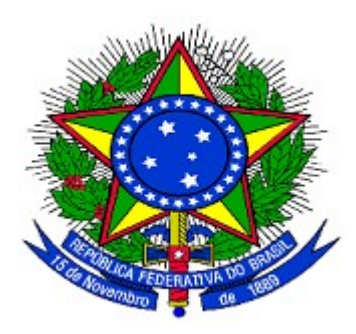

**MINISTÉRIO DO PLANEJAMENTO ORÇAMENTO E GESTÃO DEPARTAMENTO DE SUPORTE À GESTÃO DO SISTEMA DE TRANSFERÊNCIAS VOLUNTÁRIAS DA UNIÃO**

**Portal dos Convênios – SICONV**

# Acesso ao **SICONV**

**Concedente,**

**Convenente/Proponente**

**Manual do Usuário**

**02/12/2013**

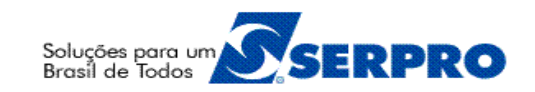

# Sumário

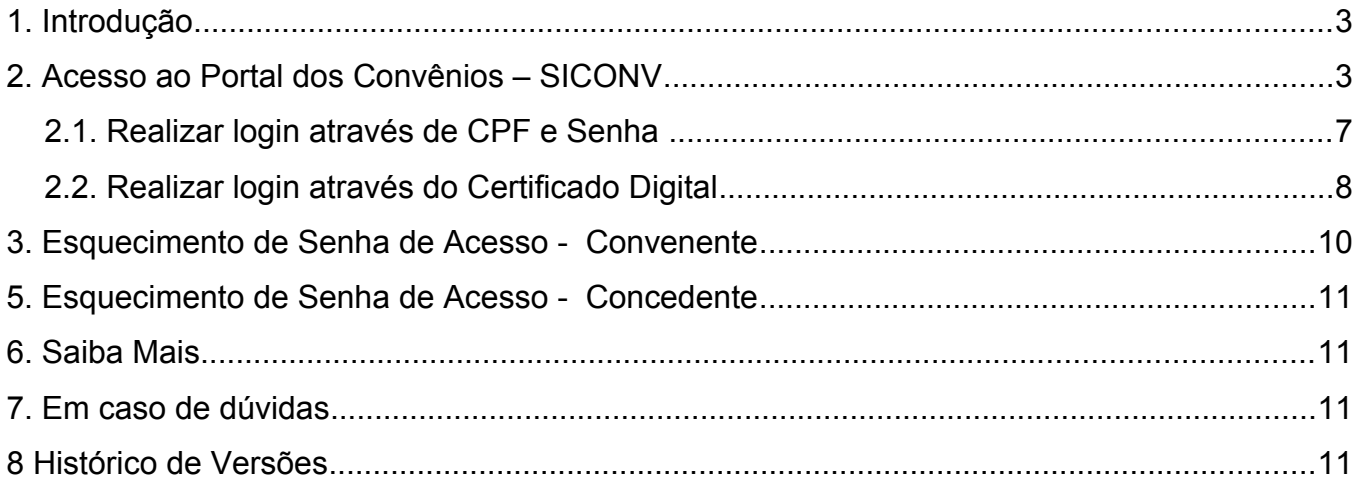

#### **1. Introdução**

O Portal dos Convênios – **SICONV** é um sistema desenvolvido em plataforma *web* que permite aos Órgãos **Concedente** e a Entes e Entidade **Convenente** o gerenciamento *on-line* de todos os convênios cadastrados no Portal dos Convênios.

Neste manual, será apresentada as formas de acesso ao sistema por parte de todos os usuários cadastrados.

O cadastramento do **Órgão Concedente** no Portal dos Convênios deverá ser solicitado ao Ministério do Planejamento, Orçamento e Gestão que irá cadastrar um servidor do órgão com o perfil de "**Cadastrador Parcial**".

O **Cadastrador Parcial** do Órgão, por sua vez, irá cadastrar os demais servidores do Órgão, atribuindo perfis específicos a cada um deles em função da atividade/cargo a ser realizada. Os servidores cadastrados receberão por e-mail senha para acesso ao SICONV ou poderá acessar o sistema utilizando a Certificação Digital do ICP Brasil.

Quanto aos **Proponentes,** após o **Credenciamento** no **Portal dos Convênios – SICONV,** receberá por e-mail, o login (CPF) e a senha (criada durante o credenciamento) para o acesso ao sistema SICONV ou também poderá acessar o sistema utilizando a Certificação Digital do ICP Brasil.

No entanto, o Proponente da Entidade Privada sem Fins Lucrativos deverá, **após o credenciamento, realizar o cadastramento no Portal dos Convênios – SICONV** e munido de todos os documentos comparecer a uma **Unidade Cadastradora** para **aprovação** de seu cadastro.

## **2. Acesso ao Portal dos Convênios – SICONV**

O primeiro acesso ao sistema SICONV deverá ser feito por meio do link [www.convenios.gov.br](http://www.convenios.gov.br/) e o usuário deverá, após fechar o comunicado, clicar no banner "**Acessar o SICONV**", conforme Figura 1.

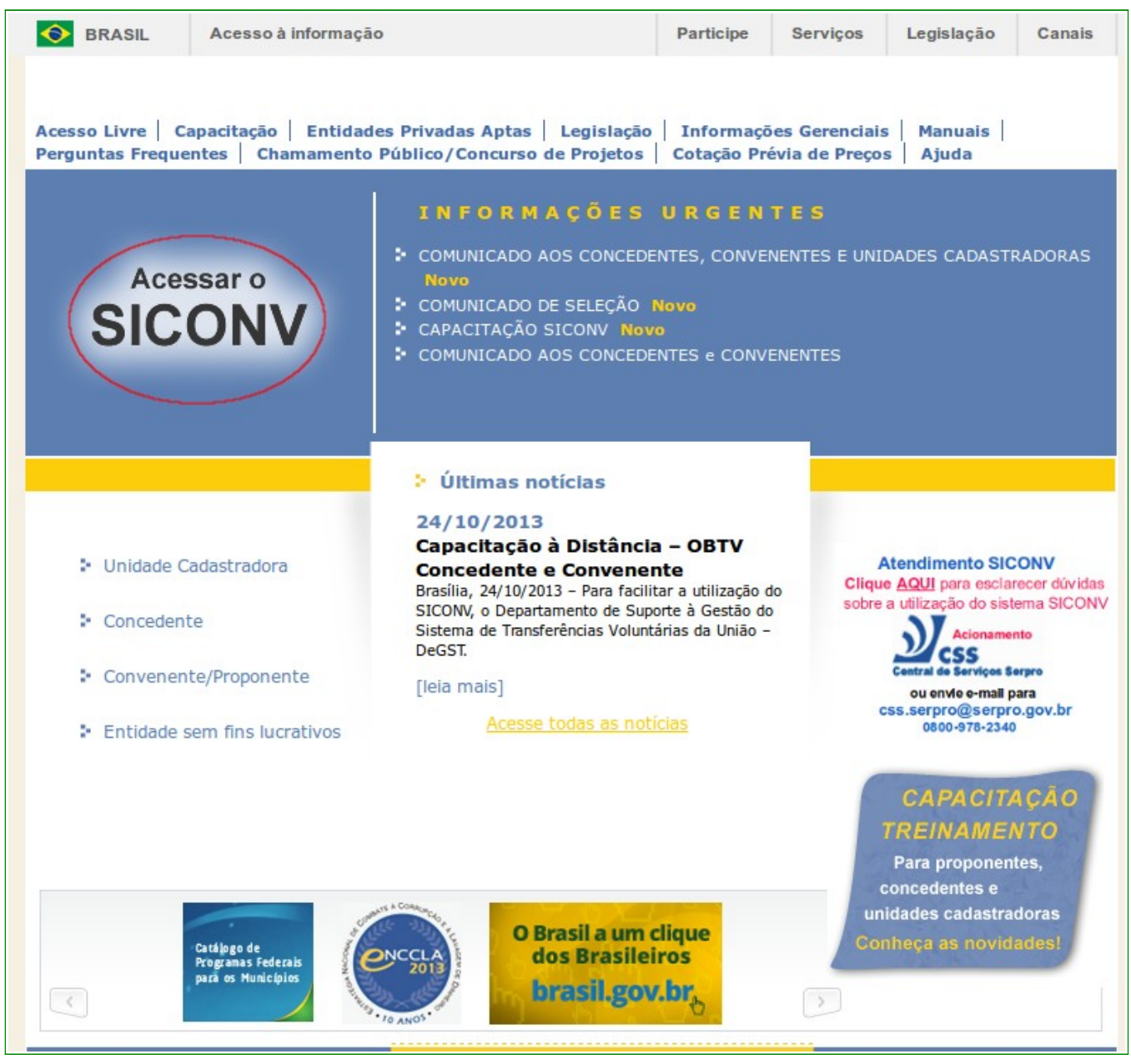

Figura 1

Ao clicar no banner "**Acessar o SICONV**", o sistema solicitará **CPF** e **Senha** de acesso **ou** a opção de logar com o **Certificado Digital** - ICP Brasil, conforme Figura 2.

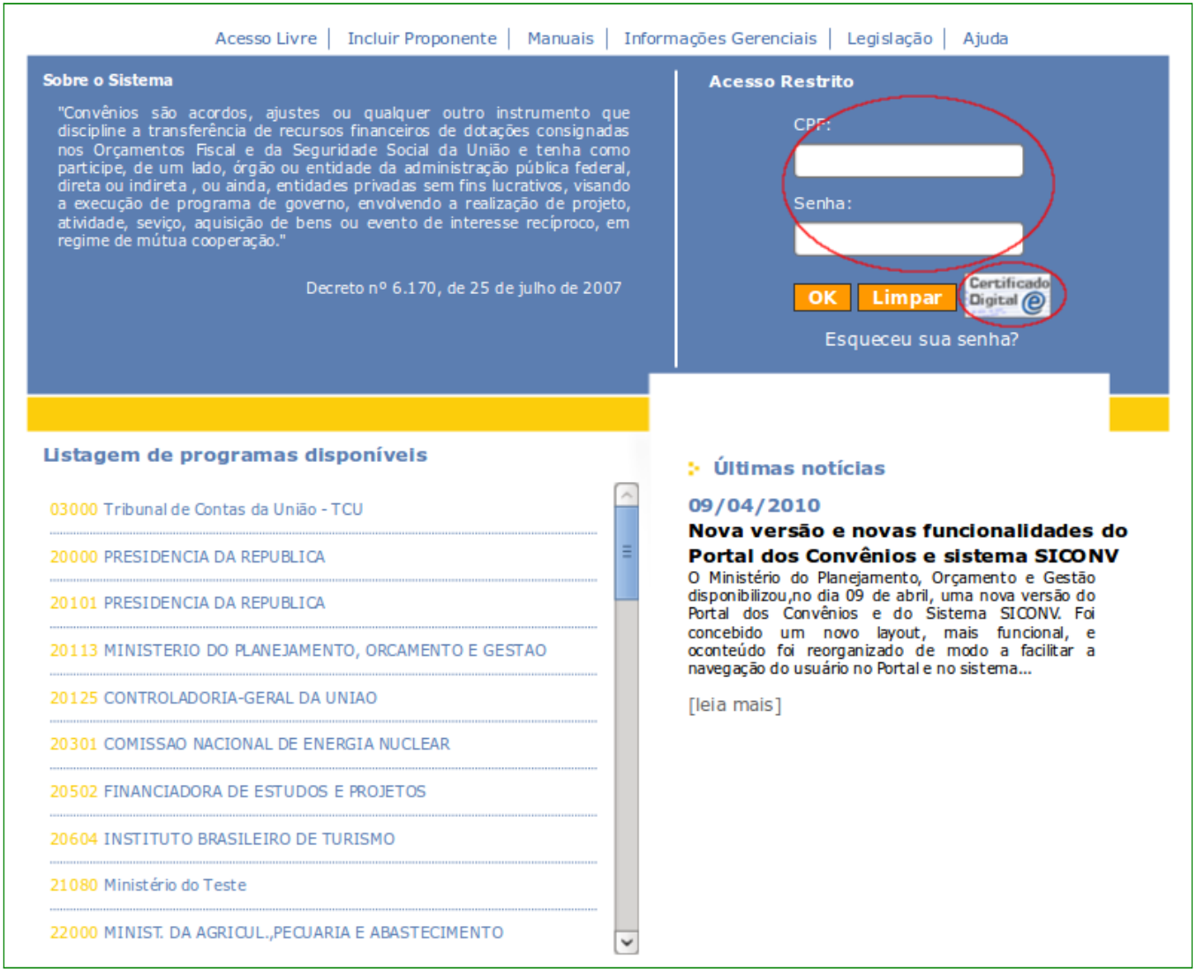

Figura 2

O usuário pode acessar o SICONV logando normalmente com o CPF e Senha ou com a utilização do token do Certificado Digital - ICP-Brasil.

**Importante:** nesta fase inicial, a certificação digital será exigida para usuários selecionados com os perfis de: Ordenador de Despesa OBTV e Gestor Financeiro do Convenente que realizar "Autorizar Movimentação Financeira". Estes usuários serão selecionados gradativamente a critério do Ministério do Planejamento a partir dos dados pessoais (endereço eletrônico e telefone) constantes da base do SICONV. O usuário selecionado receberá um e-mail cuio assunto será: "EMISSÃO DE CERTIFICAÇÃO DIGITAL". contendo orientações para o pré-agendamento junto a Comunidade de Emissão de Certificados. O e-mail ressalta que o prazo máximo para a Certificação é de 30 dias a contar do recebimento da convocação. A Comunidade de Atendimento de Certificados verificará se o usuário está autorizado para obter o certificado e se fez o pré-agendamento. Caso contrário,

encerrará o atendimento/tíquete. Ao término deste prazo, caso o usuário não logue com o certificado, as funções de Autorizar Movimentação Financeira (botão Autorizar Pagamento) não ficarão mais disponíveis. Para os usuários selecionados além do envio de e-mail será incluído também em sua caixa de entrada, página principal do SICONV, a seguinte pendência: "Foi emitido uma solicitação de emissão de certificação digital para o seu usuário. Um email foi enviado com os procedimentos necessários para obtenção do token. A partir do dia dd/mm/yyyy algumas funcionalidades só serão acessadas com certificado digital." A pendência será excluída quando o usuário logar pela primeira vez no SICONV com o Certificado Digital.

A primeira vez que o usuário logar no SICONV, a partir do dia 27/11/2013, deverá aceitar o Termo de Compromisso para utilização do sistema. Ele deverá ler o mesmo e, caso concorde, aceitar o Termo, conforme Figura 3.

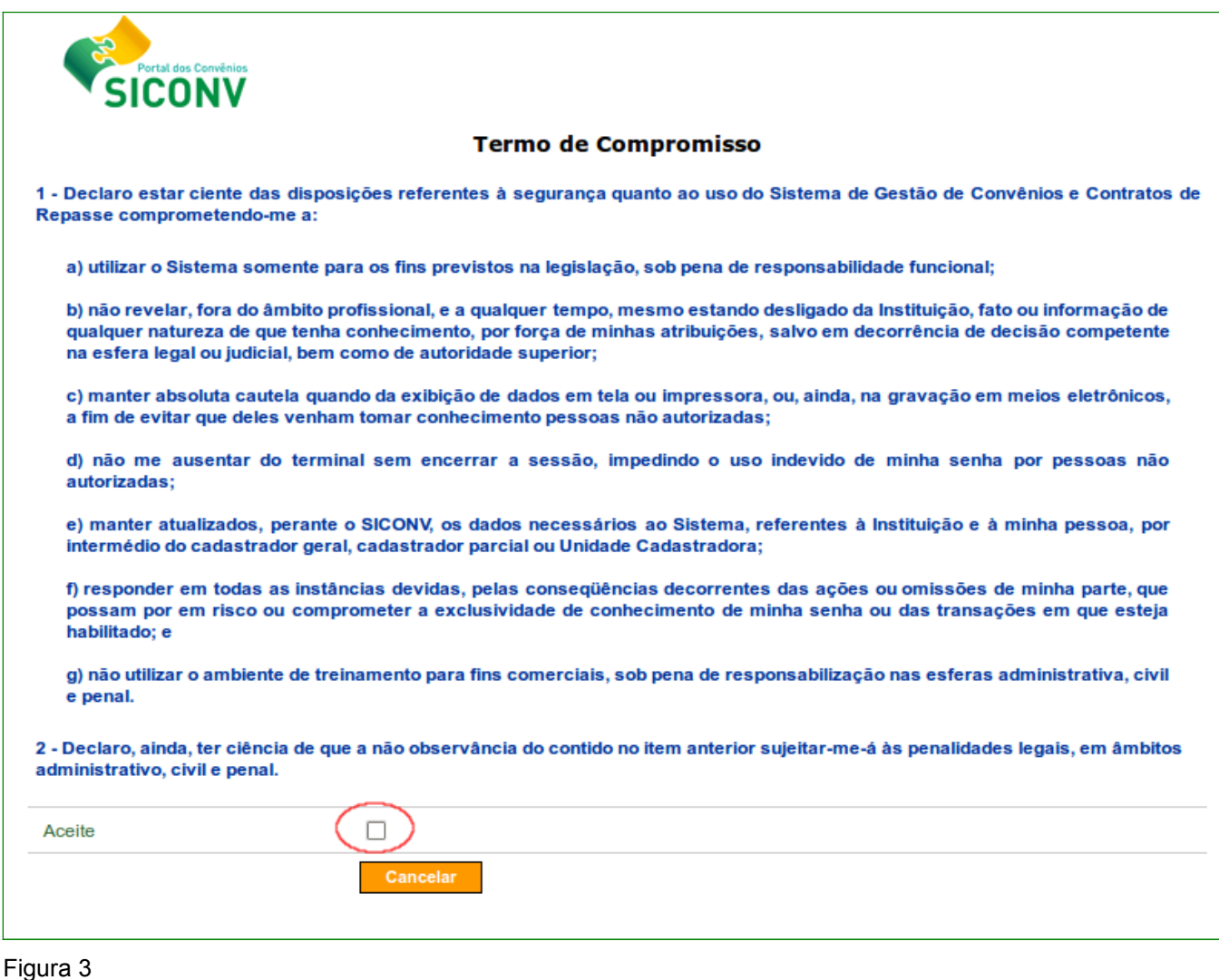

Com esta aceitação, o usuário terá acesso liberado a aplicação conforme o perfil associado. Por outro lado, caso haja negativa do Termo, não haverá liberação do acesso ao Sistema.

**Importante:** Este aceite ocorrerá uma única vez por usuário.

# **2.1. Realizar login através de CPF e Senha**

Se o **login** for realizado através de CPF e Senha ou a senha estiver expirada, o sistema exibirá tela para a alteração da senha. O usuário deverá informar a **Nova senha**, **repetir nova senha** e clicar em "**Ok**", conforme Figura 4.

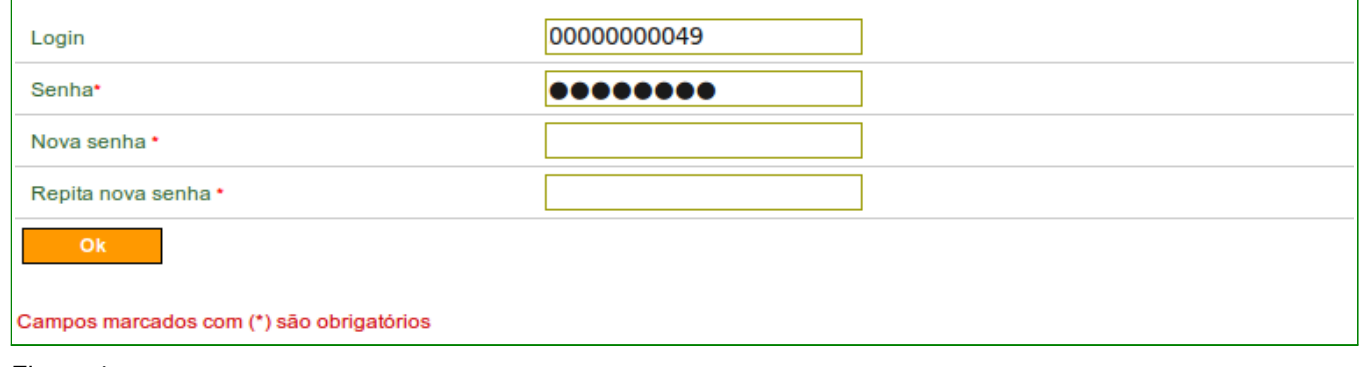

Figura 4

**Importante:** a senha deve possuir pelo menos 8 caracteres, e ao menos um numeral, uma letra maiúscula, uma letra minúscula e um símbolo (!#\$&()\*+,-./:;<=>?@[\]^`{|}~)

Após clicar em "**Ok**", o sistema exibirá mensagem "*A senha foi trocada com sucesso*", disponibilizando o menu conforme perfil do usuário, conforme Figura 5.

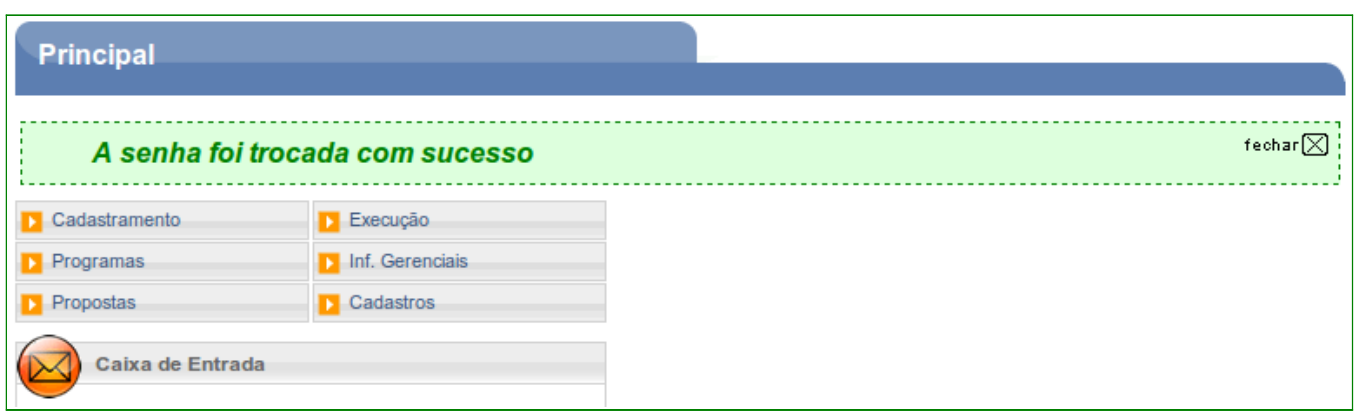

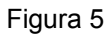

# **2.2. Realizar login através do Certificado Digital**

**O login** pode ser realizado **através do Certificado Digital**, token do Certificado Digital ICP-Brasil. O usuário deve inserir o token e clicar no ícone "Certificado Digital", conforme Figura 6

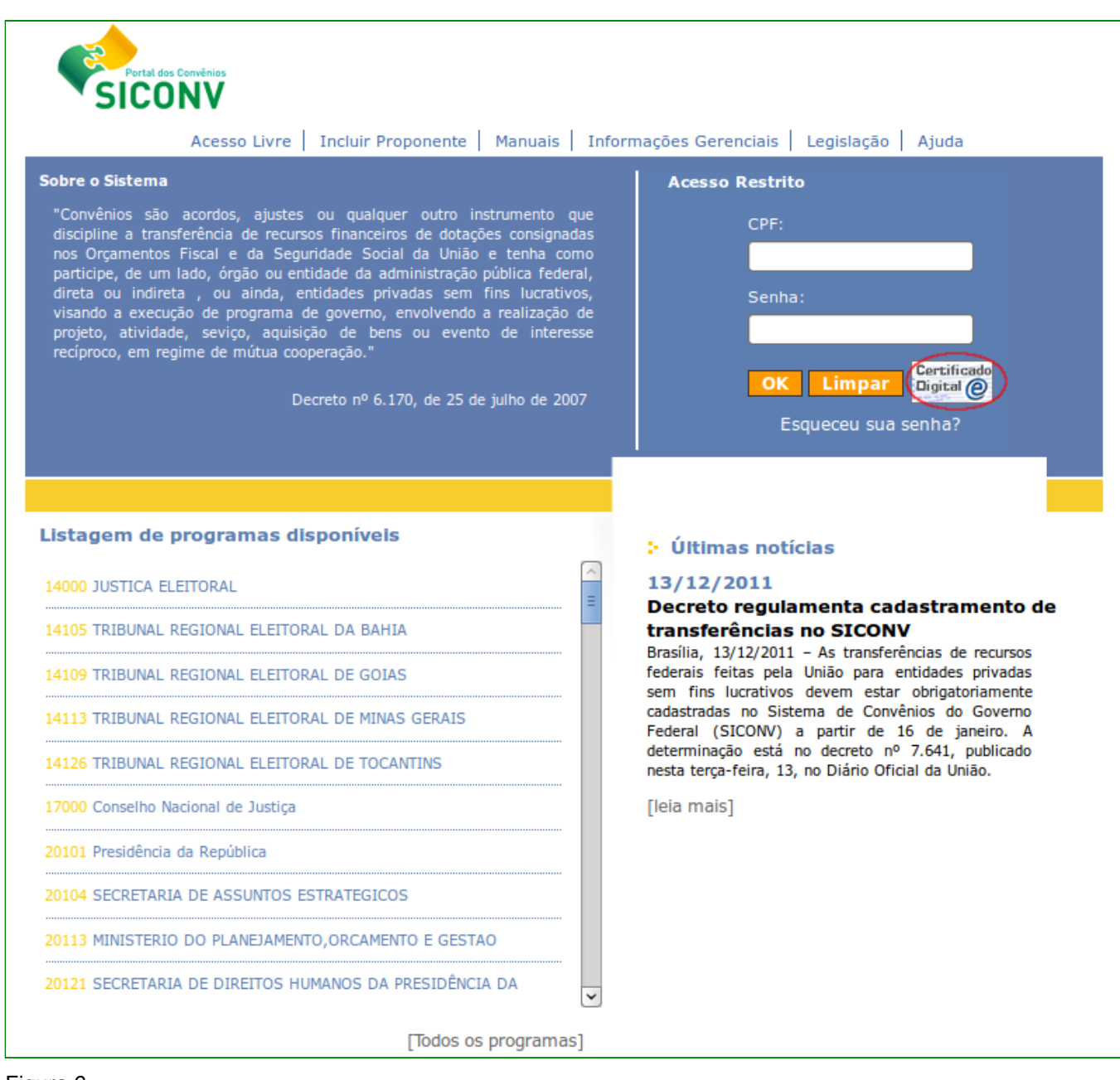

Figura 6.

Após informar a senha clicar em "**Ok**", conforme Figura 7.

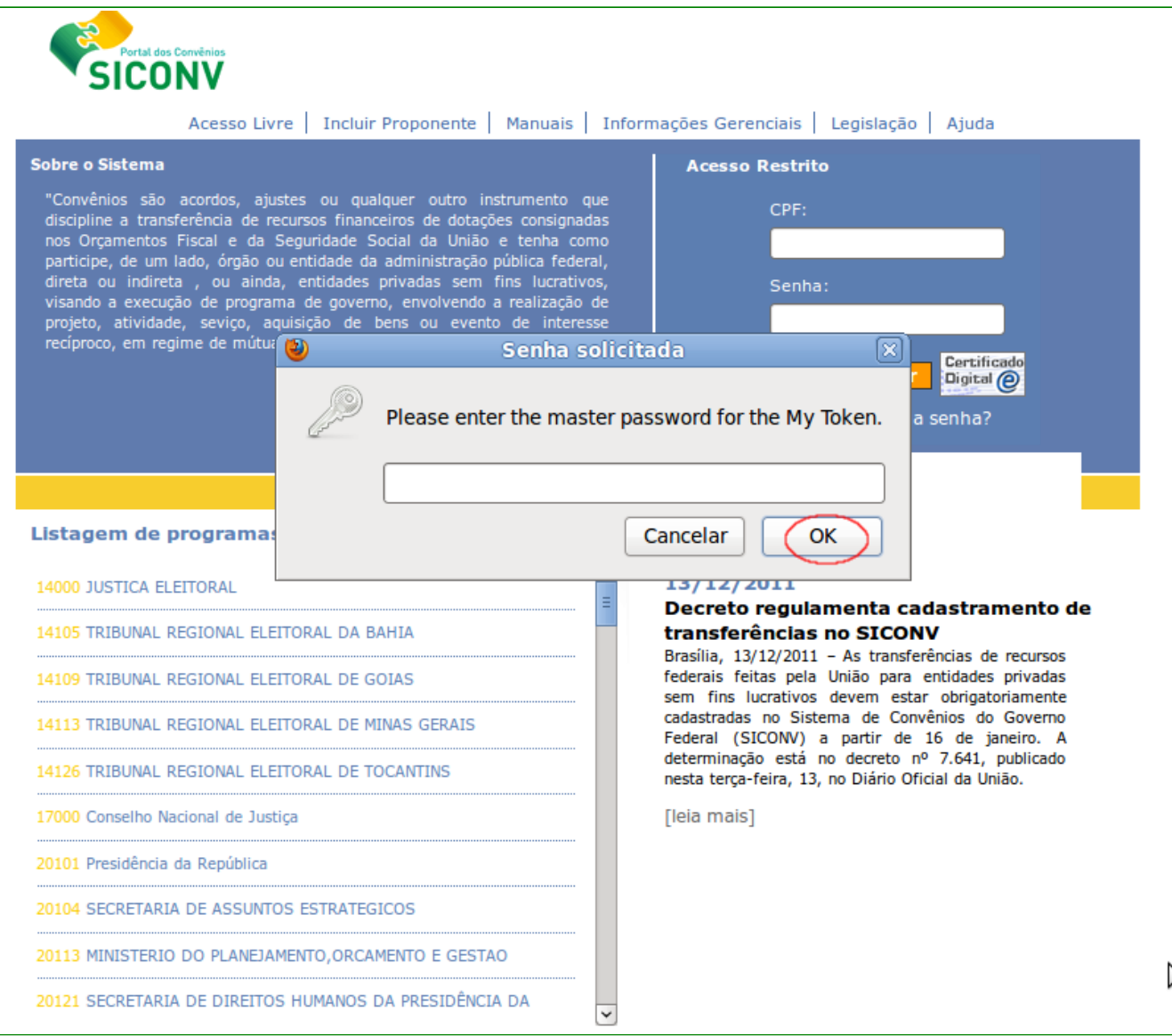

Figura 7.

Será disponibilizado o menu conforme perfil do usuário.

**Importante:** nesta fase inicial, a certificação digital será exigida para usuários selecionados com os perfis de: Ordenador de Despesa OBTV e Gestor Financeiro do Convenente que realizar "Autorizar Movimentação Financeira". Estes usuários serão selecionados gradativamente a critério do Ministério do Planejamento a partir dos dados pessoais (endereço eletrônico e telefone) constantes da base do SICONV. O usuário selecionado receberá um e-mail cujo assunto será: "EMISSÃO DE CERTIFICAÇÃO DIGITAL", contendo orientações para o pré-agendamento junto a Comunidade de Emissão de Certificados. O e-mail ressalta que o prazo máximo para a Certificação é de 30 dias a contar do recebimento da convocação. A Comunidade de Atendimento de Certificados verificará se o usuário está autorizado para obter o certificado e se fez o pré-agendamento. Caso contrário,

encerrará o atendimento/tíquete. Ao término deste prazo, caso o usuário não logue com o certificado, as funções de Autorizar Movimentação Financeira (botão Autorizar Pagamento) não ficarão mais disponíveis. Para os usuários selecionados além do envio de e-mail será incluído também em sua caixa de entrada, página principal do SICONV, a seguinte pendência: "Foi emitido uma solicitação de emissão de certificação digital para o seu usuário. Um email foi enviado com os procedimentos necessários para obtenção do token. A partir do dia dd/mm/yyyy algumas funcionalidades só serão acessadas com certificado digital." A pendência será excluída quando o usuário logar pela primeira vez no SICONV com o Certificado Digital.

#### **3. Esquecimento de Senha de Acesso - Convenente**

Caso o usuário **Convenente** do sistema **SICONV** tenha esquecido sua senha de acesso, o mesmo deverá acessar o Portal dos Convênios por meio do link [www.convenios.gov.br](http://www.convenios.gov.br/) e clicar no *banner* "**Acessar o SICONV**".

O sistema exibirá nova tela e o usuário deverá clicar em "**Esqueceu sua senha?**", conforme Figura 8.

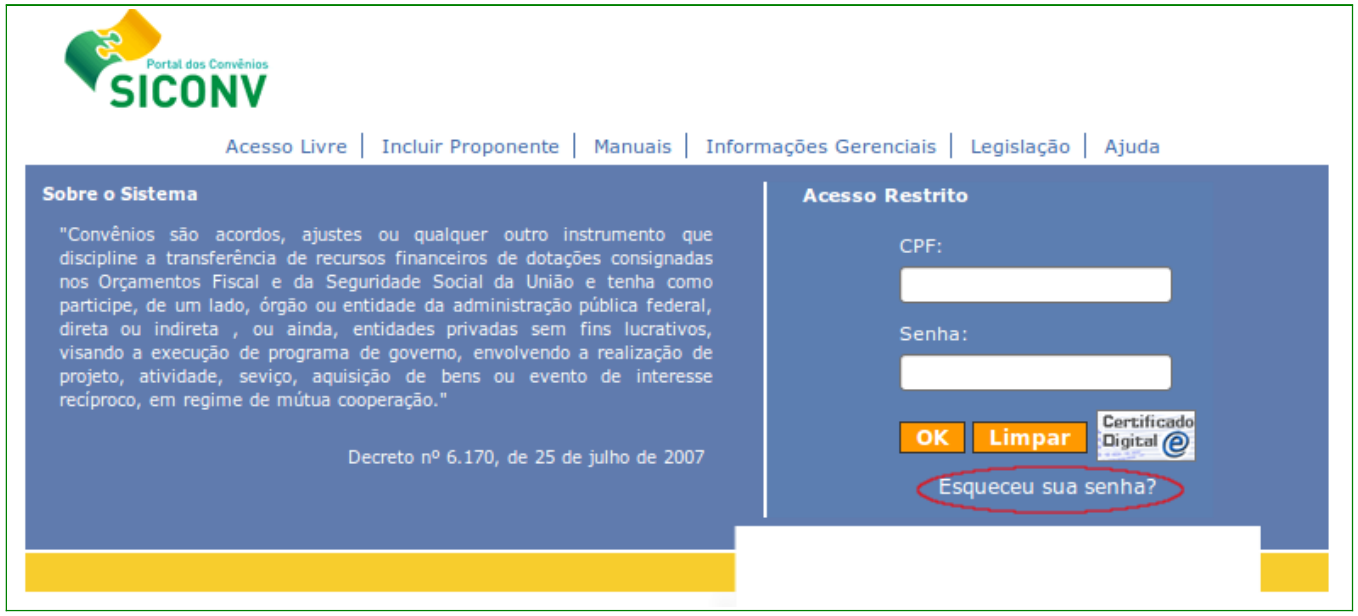

Figura 8

Será exibida, em seguida, tela para **envio de nova senha**. O usuário deverá preencher os campos obrigatórios e clicar em "**Gerar Nova Senha**", conforme Figura 9.

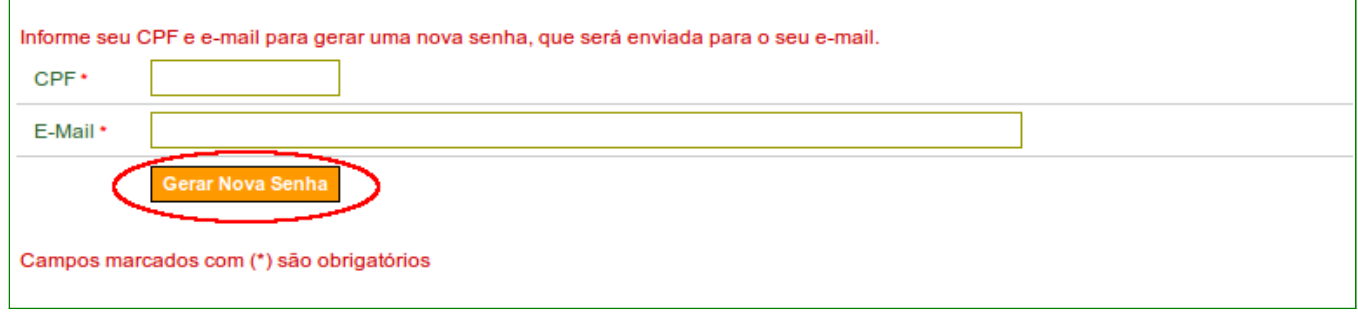

Figura 9

O sistema **enviará nova senha para o e-mail informado no cadastro do Proponente**.

**Importante**: Caso o sistema dê a mensagem de erro ou não receba a senha por e-mail, o usuário deverá comparecer a uma **Unidade Cadastradora** portando a documentação necessária para solicitar a alteração de senha ou verificar o e-mail cadastrado.

## **5. Esquecimento de Senha de Acesso - Concedente**

Caso o usuário **Concedente** do sistema **SICONV** tenha esquecido sua senha de acesso, o mesmo deverá solicitar nova senha ao Cadastrador Parcial de seu Órgão.

#### **6. Saiba Mais**

Caso necessite ou queira saber mais sobre Portal dos Convênios – SICONV, veja os **Manuais** e **Passo a Passos** disponíveis no menu **Manuais** do Portal dos Convênios.

#### **7. Em caso de dúvidas**

- Central de Serviço SERPRO: [Clique Aqui para o Acionamento Web](http://www1.serpro.gov.br/css/spekx/portal_dos_convenios.asp)
- E-mail: [css.serpro@serpro.gov.br](mailto:css.serpro@serpro.gov.br)
- Telefone: 0800-978.2340

#### **8 Histórico de Versões**

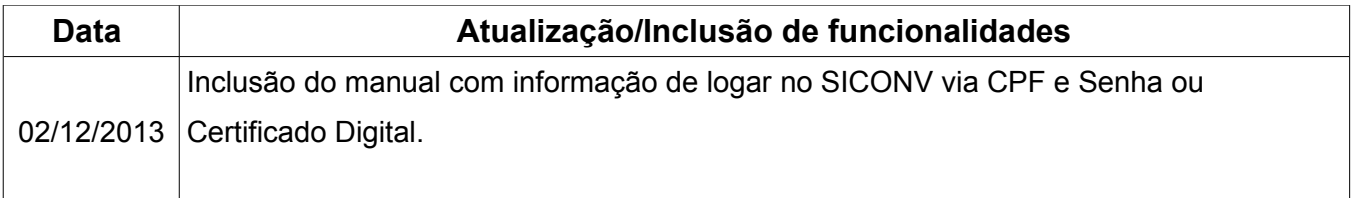